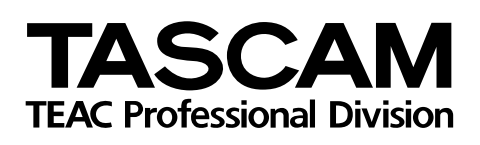

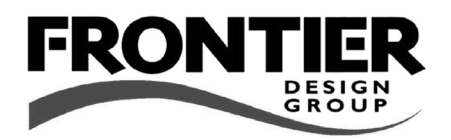

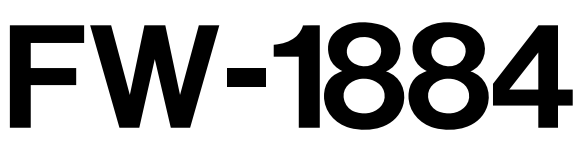

# Professional Control Surface / FireWire Audio-MIDI Interface

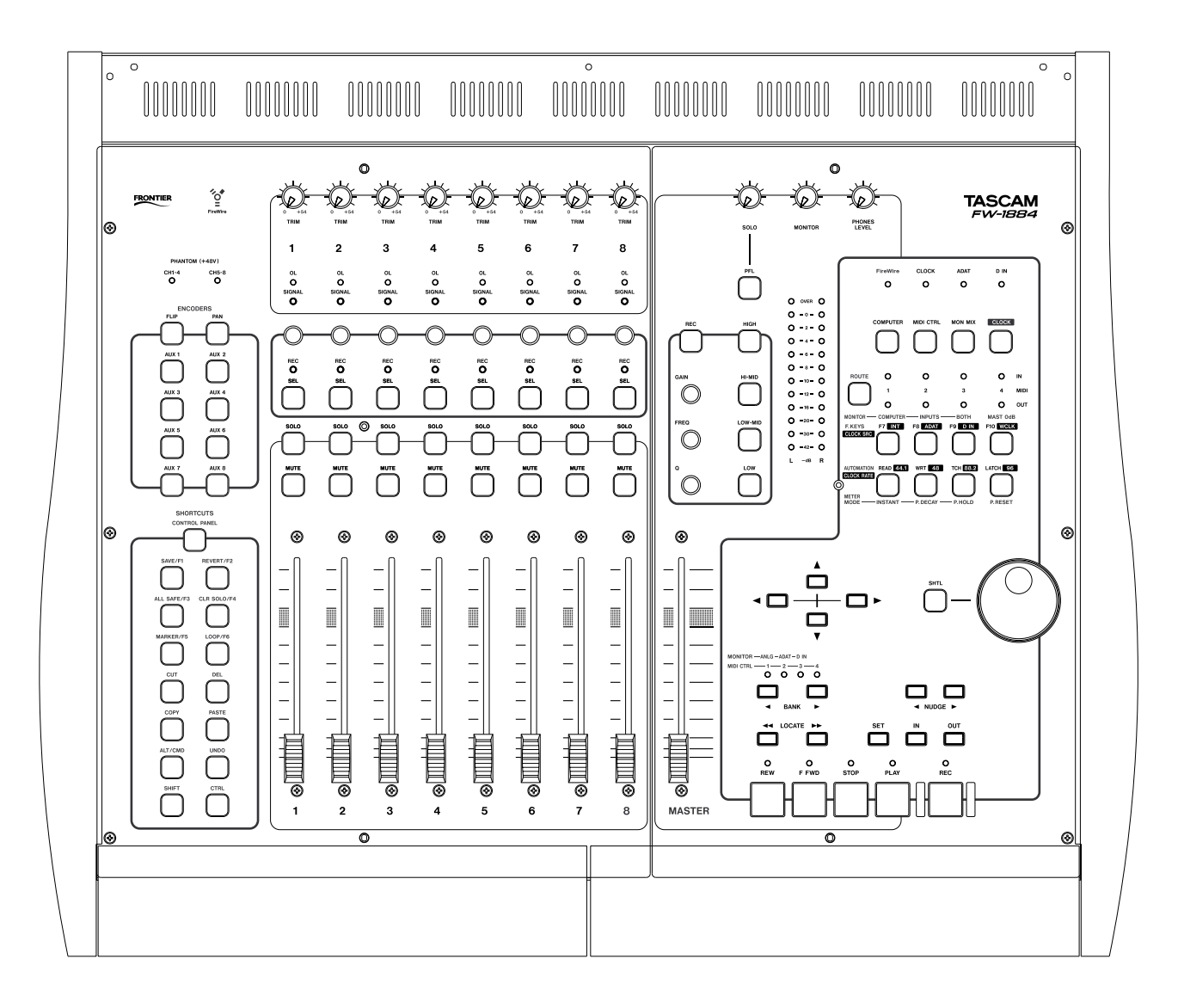

# SETUP GUIDE

## **Table of Contents**

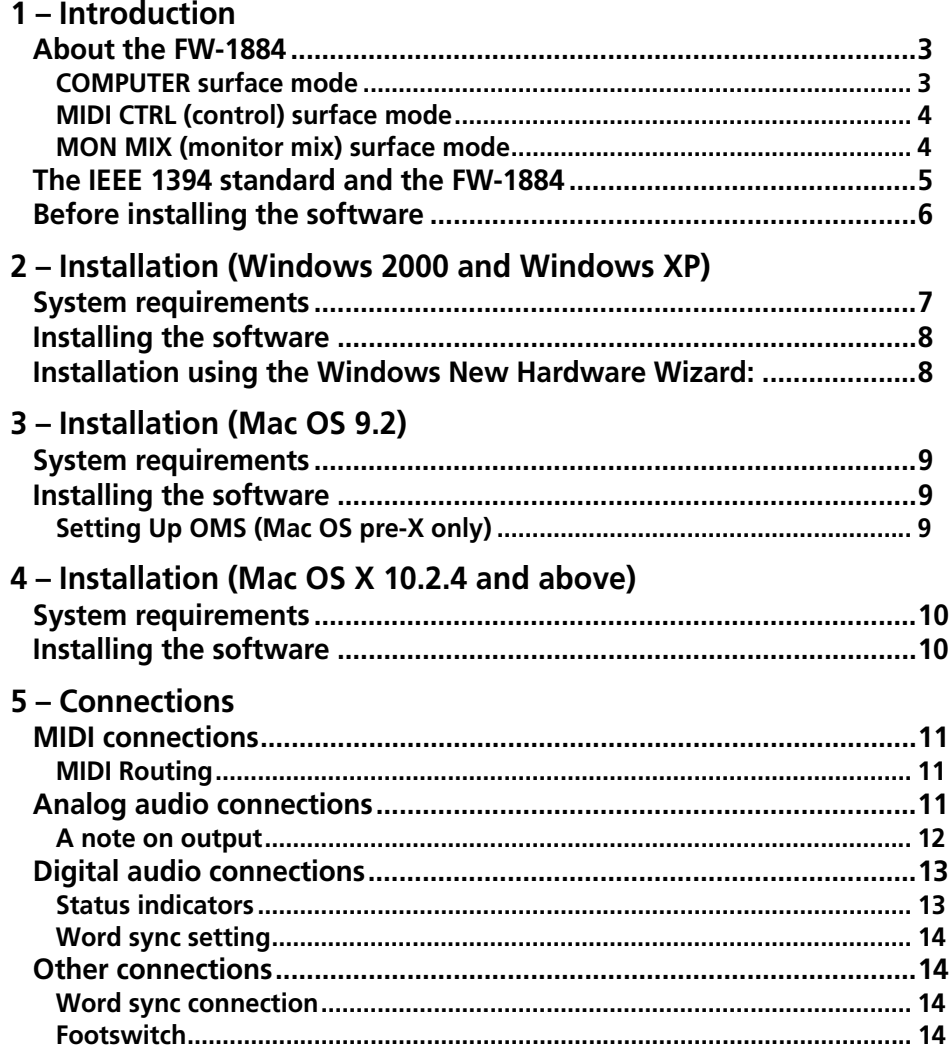

## <span id="page-2-1"></span><span id="page-2-0"></span>**About the FW-1884**

The FW-1884 provides your computer with highquality audio facilities: eight channels of analog input and eight of output, together with eight digital inputs and outputs through an ADAT "lightpipe" and a further two channels of digital audio I/O through coaxial connections (or using the optical connector)—all at up to 96kHz 24-bit (the FW-1884 supports up to four S-MUX channels through the optical connector at 88.2 or 96 kHz), four MIDI input and four output ports, and a control surface with motorized touch-sensitive faders, rotary encoders, transport keys and dedicated digital audio workstation function control keys.

It is connected to the host computer using a single 6 pin to 6-pin IEEE 1394 cable (supplied) that carries the audio, MIDI and control information back and forth between the FW-1884 and the computer. See ["The IEEE 1394 standard and the FW-1884" on](#page-4-0)  [page 5](#page-4-0) for details.

The control surface can pass information to the host DAW application through the IEEE 1394 interface, using MIDI protocol.

#### **NOTE**

*Before using the FW-1884 with a computer, you must install the necessary drivers and utility software on your computer. See ["Installation \(Windows 2000 and Win](#page-6-0)[dows XP\)" on page 7,](#page-6-0) ["Installation \(Mac OS 9.2\)" on](#page-8-0)  [page 9](#page-8-0) and ["Installation \(Mac OS X 10.2.4 and above\)"](#page-9-0)  [on page 10](#page-9-0) for details of how to do this.*

#### <span id="page-2-2"></span>**COMPUTER surface mode**

In this surface mode, operating the surface controls sends messages to the DAW software on the host computer through the control MIDI port using the IEEE 1394 connection.

For operations carried out in this mode to have any effect, the FW-1884 should be connected to a host computer with the DAW software running, and configured to accept messages from the FW-1884 control MIDI port.

The FW-1884 operates by default in its "native" emulation, recognizable by many DAW applications. For those applications that do not as yet recognize this native mode, or which have their own plug-in, it

The FW-1884 can also act as a standalone dedicated 18–2 monitor mixer in one of its main modes (see ["MON MIX \(monitor mix\) surface mode" on page 4](#page-749-1)  for full details).

There are three main surface modes; accessed through the mode keys as shown here (**COMPUTER**, **MIDI CTRL** and **MON MIX**).

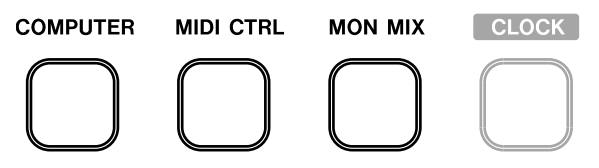

Pressing one of these keys will light it, and put the FW-1884 into the appropriate mode.

Although there are only eight physical channel modules fitted to the FW-1884, the **BANK** keys can be used to access different fader and module banks.

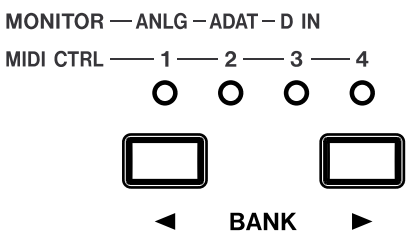

Note that the banks accessed by the **BANK** keys have different meanings depending on the surface mode selected (monitor mix mode, or MIDI control mode, or computer mode); see below for details.

can emulate the Mackie protocol. The emulation is selectable through the software Control Panel.

See the *Application Guide* for full details of how to operate the FW-1884 with your DAW software.

Up to eight analog and/or eight ADAT outputs are available for output, depending on the DAW software configuration.

The physical MIDI ports are usable by the DAW application for transmitting and receiving MIDI data to and from external MIDI equipment. MIDI THRU routing is also possible—see ["MIDI Routing" on](#page-10-2)  [page 11.](#page-10-2)

The meaning of the banks in this mode depends on the DAW software currently running.

#### **MIDI CTRL (control) surface mode**

In the MIDI control surface mode, the surface controls are mapped to MIDI control messages. The **BANK** keys and indicators are used to select up to four banks (that is, 32 modules), and the controls can be set to transmit a different MIDI message in each bank.

This mapping of controls to messages is set up in the FW-1884 Control Panel of the host computer, and the process is fully described in the main manual. Basically, you launch the FW-1884 Control Panel on the host computer, then press and hold the FW-1884's **SHIFT** key (bottom left of the FW-1884 control surface) and press the **MIDI CTRL** key to enter the programming mode.

You may then follow the on-screen instructions to continue with the programming.

#### **MON MIX (monitor mix) surface mode**

**TRIM control TRIM and overload &**   $\overline{\mathbf{2}}$ **signal**  <sup>OL</sup><br>SIGNAI **indicators (used on analog inputs only)Pan control Solo control Mute control**  $\odot$ **Signal level**  I **fader (and nominal position)**  $\frac{-}{-}$ 

In this surface mode, the FW-1884 acts as a stand-alone mixer, mixing up to eight analog signals together with eight ADAT "lightpipe" signals and two digital signals received at the coaxial digital input.

The FW-1884 provides level, pan, mute and solo capabilities for these eighteen input channels, mixing them into two outputs (**SURROUND MONITOR (BAL) 1/L** and **2/ R**). Surround mixing is not possible in this mode.

It is also possible to monitor the signals output from the computer DAW software, either independently, or together with, the input signals.

Three banks are available using the **BANK** keys: the analog (**ANLG**), ADAT and the stereo digital input (**D IN**) banks. In the last of these, only the first two modules are active, corresponding to the stereo S/PDIF or AES/EBU inputs.

When a control is mapped to a particular MIDI output port in this mode, when the control is operated, the appropriate **OUT** indicator (green) lights up as the MIDI data is transmitted from the FW-1884.

Note that you do not need to connect the FW-1884 to a host computer to operate the unit in this mode you only need to connect a computer when you set up and map the MIDI messages.

MIDI THRU routing capability is also available in standalone mode. See the section on MIDI connections "MIDI Routing" on page 11 for details. In this MIDI control mode, if a computer is connected, the surface controls may also be used to generate MIDI messages passed through the MIDI control port.

When mixing analog signals, the **TRIM** controls can be used to adjust the signal input levels, which can be monitored with the overload (**OL**) and signal detection (**SIGNAL**) indicators on each module.

#### **NOTE**

*When mixing digital audio, there should be one, and only one word clock in the system. Follow the instructions in "Word sync setting" on page 14 to set the word clock for the system.*

Use the master fader to control the master stereo level, and the **MONITOR** control to adjust the level of the signal sent to the control room monitoring system **(1/L** and **2/R**) or outputs  $1 - 8$  ((DAW signals only.

When the FW-1884 is in the monitor mix mode, the first three function keys of the top row are used for selecting the signals to be monitored:

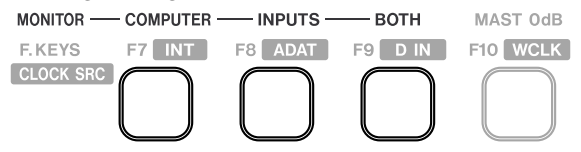

- **COMPUTER** selects the signals from the DAW passed through the FireWire connection. The level of the signals from the computer is set using the master output control of the DAW software and the 8 analog outputs may be selected (using the software Control Panel) for output of these signals.
- **INPUTS** selects the analog, optical and coaxial signals for monitoring.
- **BOTH** allows the computer signals to be monitored alongside the input signals

In the monitor mix mode, the fourth function key on the top row is used for a special function. When this key (marked as **MAST 0dB** in the **MONITOR** row of labels) is pressed, the master fader is moved to the unity gain (0dB) position.

Individual channels can be set to unity gain by pressing and holding the **SHIFT** key together with the channel's **SEL** key.

The headphone level (**PHONES** jack on rear panel) is adjusted with the **PHONES LEVEL** control.

Inputs can be soloed (including pre-fader solo (PFL) using the **PFL** key—monitor mix only—this PFL feature does not apply to the DAW solo function) using the module **SOLO** keys, and muted, using the module **MUTE** keys. Adjust the solo signal level with the **SOLO** rotary control (pre-**MONITOR** and **PHONES**).

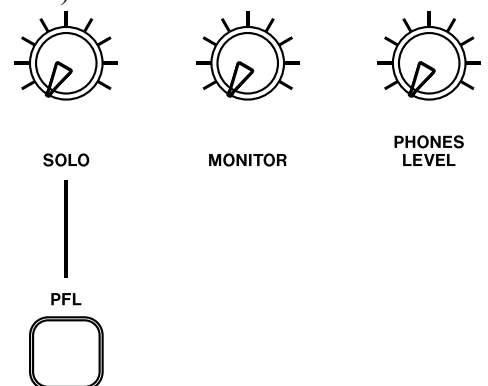

In this mode, stand-alone MIDI THRU routing is also possible. See ["MIDI Routing" on page 11](#page-10-2) for details of how to set this up.

## <span id="page-4-0"></span>**The IEEE 1394 standard and the FW-1884**

The IEEE 1394 standard allows high-speed communication between devices. It is sometimes referred to as FireWire or as i.LINK.

Because of the high bandwidth (up to 400Mbps), it is suitable for applications such as multi-channel audio, as in the case of the FW-1884.

IEEE 1394 connections use a "daisy-chain" architecture, and devices can be linked together, with a maximum length of 72m (about 230 feet) in the chain, and 4.5m (about 15 feet) between any two devices.

#### **NOTE**

*The FW-1884 is supplied with a 2 m (6-foot) cable. If you wish to use a longer cable, the length should not be more than 4.5 m (15 feet) and the cable should be the best possible quality available to avoid data loss, which results in audio dropouts.*

Many devices can be connected on a IEEE 1394 network. No termination is necessary on any device, and devices identify themselves uniquely on the system, so no ID switches, etc. need to be set. It is therefore possible to connect the FW-1884 to your computer, and to use the unused FireWire port on the FW-1884 to connect another IEEE 1394 device, such as a fader expansion unit, or a hard disk which can be used by the computer (though this latter may result in loss of audio quality when heavy I/O is taking place, so this is not recommended).

The standard allows for "hot-swapping". In other words, you do not have to turn off a device before connecting or disconnecting it from the IEEE 1394 chain.

#### **NOTE**

*Despite the fact that you can connect and disconnect the FW-1884 to and from the computer with power turned on, we strongly recommend that all connections and disconnections are made with power to both the FW-1884 and the computer turned off. If the DAW software is running when connections are made or broken, it may result in your computer crashing, or "freezing" and possible loss of data.* 

There are two types of connector that may be used with IEEE 1394 devices. One is a 6-pin connector, and the other is a 4-pin connector (the difference between them is that the 6-pin connector carries power which can power external devices).

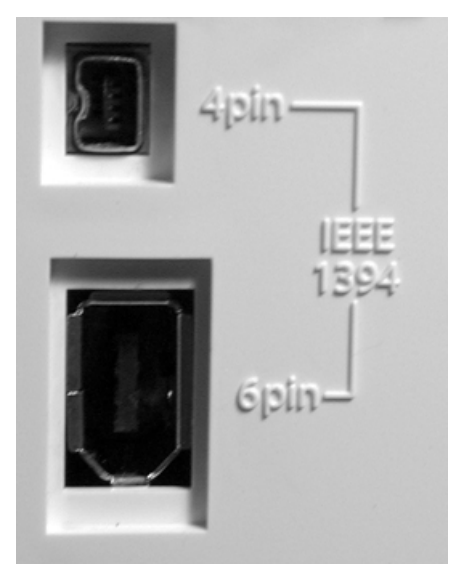

## **1 – Introduction**

The cable supplied with the FW-1884 is 6-pin to 6 pin—some computers are only fitted with a 4-pin IEEE 1394 connector, and we recommend that for full bandwidth, you use a computer with a 6-pin IEEE 1394 connector.

## <span id="page-5-0"></span>**Before installing the software**

The normal precautions apply when setting up the FW-1884:

- Make all (computer, audio and MIDI) connections to the FW-1884 with the power turned off. See the next section for details of how to make connections.
- Do not connect the FW-1884 to the computer until you have installed the software.

#### **NOTE**

*Although an IEEE 1394 connection can supply power to some types of device, it is not possible to use such a connection to power the FW-1884.*

- Handle the enclosed CD-ROM with care. If it becomes dirty or scratched, it will be impossible for a computer to read it, and the software cannot be installed. If the disc becomes unreadable, a charge will be made for its replacement, but software and documentation can be downloaded from the TASCAM Web site.
- Do not attempt to play the enclosed CD-ROM using an audio CD player, as this may cause damage to hearing, as well as to speakers, etc.

<span id="page-6-0"></span>When the FW-1884 is installed on a Windows system as described here, it provides audio ASIO 2.0, WDM (MME) and GSIF. MIDI is provided through MME.

#### <span id="page-6-1"></span>**System requirements**

Your computer should meet the specifications listed below:

**Minimum requirements:** Computer running running Windows 2000 or Windows XP and fitted with a 6-pin IEEE 1394 (FireWire) port.

**Recommended:** Follow your DAW software requirements for processor speed, memory requirements, etc.

#### **NOTE**

*The FW-1884 software cannot be used with Windows 95, Windows 98 or Windows Me due to lack of full support for IEEE 1394 in these operating systems.* 

*We strongly recommend that before the installation, you ensure that the latest patches, service packs, etc. are downloaded and installed, using the* Windows Update *feature.*

In addition, you should also note that your computer must be fitted with an IEEE 1394 interface, which is enabled. This interface should be OHCI compliant. To check this, right-click on My Computer on the desktop and select Properties. From there, select the Device Manager on the Hardware tab.

You should see an item labeled IEEE 1394 Bus host controllers. Click the plus sign  $(+)$  next to it to expand it.

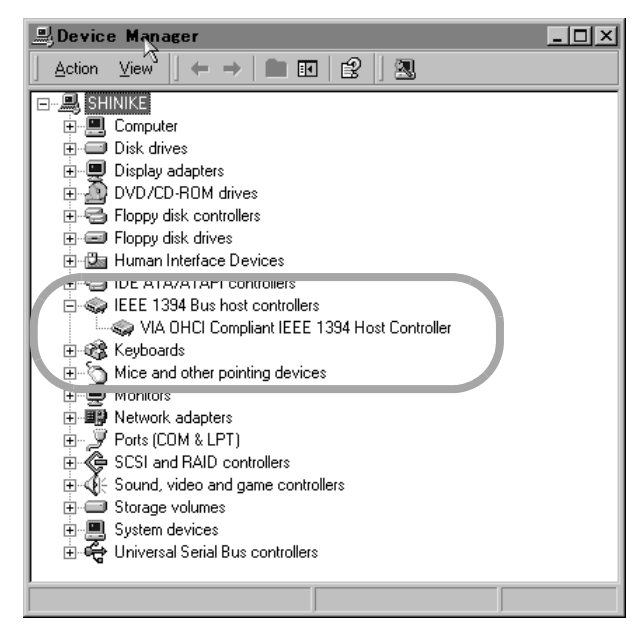

The controller fitted in your system should appear as shown above, with no question marks or crosses beside or over the icon.<br>  $\Box$  See IEEE 1394 Bus host controllers

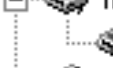

MA OHCI Compliant IEEE 1394 Ho

The example above shows a disabled controller (with a cross over it). To enable it, double-click the controller icon, and from the Properties panel that appears, click the Enable Device button on the General tab.

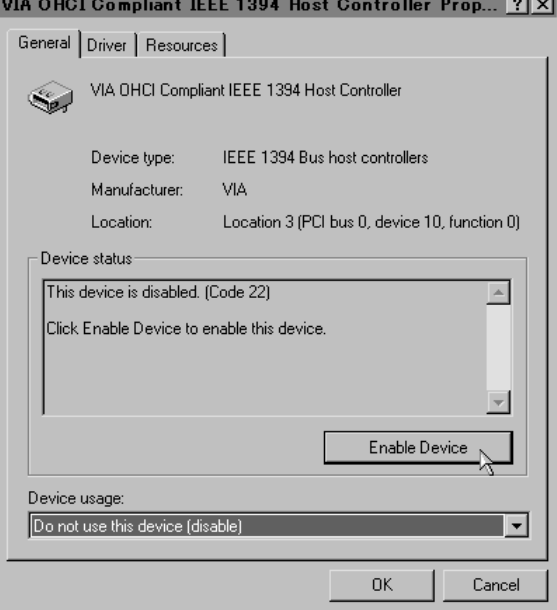

Follow the instructions that appear on screen to reenable the device.

Device conflicts, etc. as shown by question marks in the Device Manager, are out of the scope of this guide, and should be dealt with by reference to the manufacturer's documentation. In these cases, it may be necessary to re-install drivers, etc. before the IEEE 1394 functionality can be properly enabled.

Although this product has been checked for use with normally configured computers which meet the specifications above, we cannot guarantee the operation of the product, even with computers meeting the specifications, due to differences in architecture and implementation between computers.

## <span id="page-7-0"></span>**Installing the software**

The software installation procedure is essentially the same for both Windows 2000 and Windows XP.

The installer program is identical for both operating systems, and is called FW1884\_WIN\_x\_yy.EXE (x and yy represent major and minor revision numbers of the software).

Although the different components of the system (drivers, control panel items, etc.) are also provided separately from the installer program, we strongly recommend that you use the installer. This ensures that the files all reside in the correct locations, and helps to reduce the possibility of future problems. Also, if you ever need to uninstall the FW-1884 software, this makes it easier for you to do so.

#### **NOTE**

*You should visit the TASCAM Web site and check to see that you have the latest version of the software for the FW-1884. Download the latest version if necessary and proceed with the installation.*

- **1 Make sure the FW-1884 is NOT connected to the computer. Connect the FW-1884 to the AC power, but do not turn it on yet.**
- **2 Stop all other programs on your computer, including virus protection software.**
- **3 Double-click on the installer program to run it.**
- **4 Click the** Next **button. The** Welcome **dialog box appears.**
- **5 Click the** Next **button. The driver files are installed on your hard drive.**

#### **NOTE**

*You may be prompted by a message informing you that the software you are about to install does not have a digital certificate. Simply click* Continue the installation anyway *and proceed.* 

- **6 If you are prompted to restart your computer, do so.**
- **7 You can now connect the FW-1884 to the computer and turn it on. The Windows Plug and Play system detects the FW-1884 and starts the Add New Hardware wizard, which then discovers the needed files on its own.**
- **8 When prompted, select the** Install the software automatically **option, and if any warnings appear regarding digital certificates, etc., ignore them and select** Continue anyway**.**
- **9 This Plug and Play process takes around one minute to complete.**

The drivers are now installed and the FW-1884 is ready to operate.

## <span id="page-7-1"></span>**Installation using the Windows New Hardware Wizard:**

This is an alternative method of installation—we suggest that you use the method described above, however.

- **1 Insert the supplied CD-ROM into your computer's drive (or download the latest versions if available, and note the location where you stored the drivers).**
- **2 Stop all other programs on your computer, including virus protection software.**
- **3 Connect the FW-1884 to the computer and turn it on.**

**The Windows Plug and Play system notices a the FW-1884 and starts the Add New Hardware wizard.**

**4 Choose** Search for a suitable driver for my device **and press** Next*.*

- **5 Enter the path where the drivers are stored (that is, the CD-ROM or the location where you stored the downloaded drivers) and click**  OK**.**
- **6 After the system finds the "firmware download" driver, click** Next**.**
- **7 Click** Finish**. The other driver components are then automatically discovered and loaded (probably three different components are discovered). This may take some time.**
- **8 Click** *Finish* **if prompted, and reboot if prompted.**

The drivers are now installed and the FW-1884 is ready to operate.

## <span id="page-8-1"></span><span id="page-8-0"></span>**System requirements**

A G3 or G4 Macintosh (including iMac, eMac, iBook, etc.) with a FireWire port, running Mac OS 9.2 or above. Consult your DAW software requirements for RAM, processor speed, etc.

Perform the installation with the FW-1884 disconnected from the computer and turned off.

## <span id="page-8-2"></span>**Installing the software**

On the CD-ROM (or the downloaded disk image), there are two packages, one for OS X and one for OS 9.2.

**1 Insert the CD-ROM into the computer, and you may then drag the OS 9 installer package to your hard disk (or if the TASCAM Web site has a later version, download that version).**

#### <span id="page-8-3"></span>**Setting Up OMS (Mac OS pre-X only)**

Cubase, ProTools and several other applications rely on OMS for MIDI implementation. OMS (Open Music System) is a standard for MIDI management on the Macintosh. Since the FW-1884 can send and receive MIDI, you will need to install OMS in order to use the FW-1884. The exception is Digital Performer, which utilizes FreeMIDI. The drivers support OMS and FreeMIDI independently.

#### **To set up OMS with the FW-1884:**

- **1 First, run the OMS installer. If you do not have the current version of OMS, it may be freely downloaded at www.opcode.com.**
- **2 Locate the** FW-1884 Drivers **folder, which was placed on your desktop when you ran the FW-1884 installer. In this folder, locate the FW-1884 OMS driver. Drag the FW-1884 OMS driver into the** OMS **folder inside your** System **folder. Do not drag this file into the** Opcode **folder on your hard drive—it will not work correctly**
- **3 Restart your computer. Then connect the FW-1884 and turn it on, and start the** OMS Setup

#### **NOTE**

*The FW-1884 will NOT operate with any version of Mac OS prior to 9.2.*

*You should visit the TASCAM Web site and check to see that you have the latest version of the software for the FW-1884. Download the latest version if necessary and proceed with the installation.*

- **2 Double-click the installer file, and follow its instructions.**
- **3 Connect the FW-1884 to the computer. When the FW-1884 is connected, the system will find the drivers which have just been installed by itself.**

**application (located in the** Opcode **folder on your hard drive).**

- **4 Select** New Studio Setup **from the** File **menu. When prompted to select a serial (modem or printer) port, leave both selections unchecked. Click** Yes **and continue. OMS will assess all the MIDI ports attached to your computer and build OMS instruments for the ones it recognizes.**
- **5 When the setup is complete you should see a list of all your connected MIDI ports. At the least you should see icons pertaining to the FW-1884 specifically: the FW-1884 icon, and the MIDI ports of the FW-1884 (including the control MIDI port passed through the IEEE 1394 interface).**

Once OMS setup is successfully completed, you can proceed with setting up the FW-1884 with your chosen application. Please refer to the specific documentation for your application and the main FW-1884 manual for more details.

## <span id="page-9-1"></span><span id="page-9-0"></span>**System requirements**

A G3 or G4 Macintosh (including iMac, eMac, iBook, etc.) with a FireWire port, running Mac OS X 10.2. 4 or above. Consult your DAW software requirements for RAM, processor speed, etc.

Perform the installation with the FW-1884 disconnected from the computer and turned off.

#### <span id="page-9-2"></span>**Installing the software**

On the CD-ROM (or the downloaded disk image), there are two packages, one for OS X and one for OS 9.2.

- **1 The OS X image file may be mounted directly from the CD. If the TASCAM Web site has a later version, download that. Within the image file, there are two Installer packages; one to install, and one to uninstall the FW-1884 software.**
- **2 Double-click the** Installer **package.**
- **3 Enter an Administrator name and password when prompted.**
- **4 Follow the instructions on screen to install the software.**

#### **NOTE**

*The FW-1884 will NOT operate with any version of Mac OS X prior to 10.2.4.*

*You should visit the TASCAM Web site and check to see that you have the latest version of the software for the FW-1884. Download the latest version if necessary and proceed with the installation.*

- **5 Restart the computer if necessary.**
- **6 When you plug in the FW-1884 after rebooting the computer, the FW-1884 is recognized by the system.**
- **7 Use the** Sound System Preferences **Pane to set the default inputs and outputs for the computer system.**
- **8 You may also want to use the Apple** Audio and MIDI Setup **application to define some of the internal gain levels, etc.**

#### **NOTE**

*OMS and FreeMIDI, etc. are not needed under OS X, as the FW-1884 uses the CoreMIDI features of OS X to provide the MIDI facilities of the FW-1884 system-wide.*

<span id="page-10-0"></span>Always connect and disconnect equipment to and from the FW-1884 with the power to all units turned off.

When turning on power, move from source to destination (in other words, turn on the monitoring system

## <span id="page-10-1"></span>**MIDI connections**

MIDI instruments, controllers etc. should be connected with their **MIDI OUT**s connected to the **MIDI IN** ports of the FW-1884.

The **MIDI OUT** ports of the FW-1884 should be connected to the **MIDI IN** ports of the external MIDI equipment.

#### <span id="page-10-2"></span>**MIDI Routing**

As explained earlier, the FW-1884 can be used to route incoming MIDI messages to the **MIDI OUT** terminals, even when disconnected from a computer. Here is how this works:

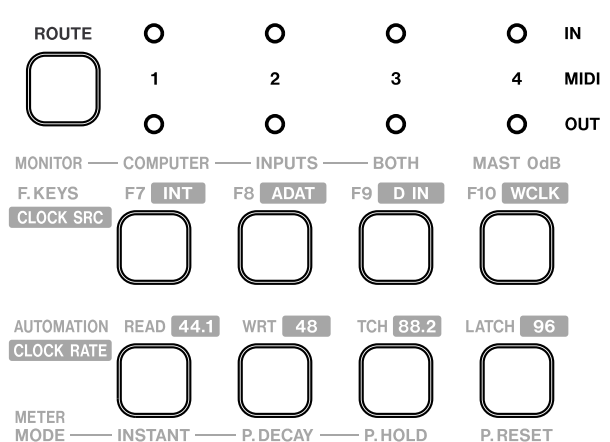

## <span id="page-10-3"></span>**Analog audio connections**

Each of the eight analog input channels is provided with the following analog connectors **MIC**, **LINE IN (BAL)** and **INSERT**.

When connecting analog equipment, use only one of the **MIC** or **LINE IN** connectors—do not connect analog equipment to both at the same time.

The **MIC** connectors may be supplied with +48V phantom power. This is switchable for channels 1 through 4 or 5 through 8 using the rear panel switches.

The **LINE** connector for channel 8 can be switched to match the impedance of an electric guitar or bass.

#### **NOTE**

ears, and your equipment.

*Because the IEEE 1394 cable carries all MIDI information to and from the FW-1884, including messages generated by the control surface, there is no need to make any MIDI connection between the computer and the FW-1884.*

last). When turning off equipment, turn off the monitoring system first, and then turn off other equipment. This helps to prevent "thumps" that can damage your

- **1 Press the ROUTE key so that it flashes, together with the top row of keys and indicators.**
- **2 Route MIDI INs to OUTs by pressing and holding the appropriate IN key and pressing the appropriate OUT key(s).**
- **3 When complete, press the ROUTE key once more to exit the routing mode.**

#### **NOTE**

*The FW-1884 can merge the MIDI messages from the different inputs and to the MIDI outputs. If you do merge these messages, though, you should make sure that there is only one MIDI clock source in the whole MIDI system.*

#### **NOTE**

*Always take care when switching the phantom power, to ensure that devices which may be damaged if phantom power is supplied are not connected to XLR connectors where phantom power is supplied.*

Analog devices such as compressors, etc. may be connected using standard 1/4" TRS connectors with the **INSERT** jacks. Use a special insert "Y" cable for this, with a TRS 1/4" plug at the foot of the Y (tip=send, ring=return), and the two branches fitted with an unbalanced 1/4" plug.

## **5 – Connections**

The basic connector specifications are given here for easy reference:

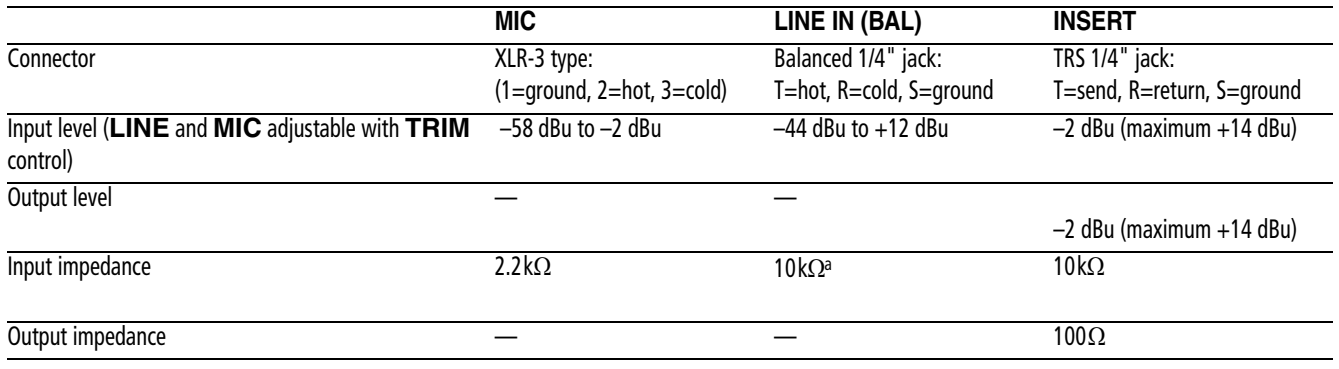

a. Channel 8 can be switched to **GUITAR** impedance at 1 MΩ using the **GUITAR | LINE/MIC** switch on the rear panel.

The eight outputs are all balanced (1/4" jack, wired as for the balanced inputs), and output signals at a nominal +4 dBu, with an impedance of  $100\Omega$ .

These should be connected to a monitoring system. For stereo mixes, use only the first and second outputs, but all eight may be used, if your DAW software permits, for surround mixing in up to 7.1 format.

#### <span id="page-11-0"></span>**A note on output**

In the software Control Panel, there are a number of options that you can set.

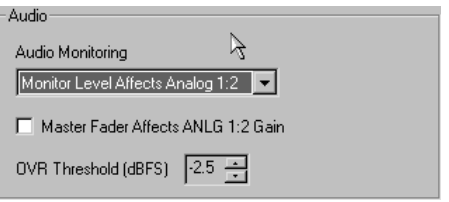

Firstly, the rotary **MONITOR** control can be set to affect the levels of just the first two or all eight of the balanced outputs.

Next, the master fader can be set to control the level of the two analog outputs in monitor mix mode (if this is turned off (default), the master fader affects the master stereo buss level inside the DAW software, but not the level output from the balanced outputs in monitor mix mode).

Finally, the top red **OVER** segment of the meters can be set to light at a preset value below full-scale. Set this value in 0.5 dB steps.

## <span id="page-12-0"></span>**Digital audio connections**

The input from digital audio devices may be connected using the optical "lightpipe" input connection (**ADAT/OPT**).

By default, this is set to be 8-channel data (ADAT format). However, you can use the software Control Panel to change the source of the SPDIF between the optical and coaxial sources.

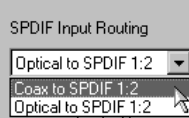

Despite the on-screen label, AES/EBU data can be input here.

The FW-1884 can also output multitrack digital data from the **ADAT/OPT** output, either providing another eight outputs independent of the analog outputs, or duplicating them (these use ADAT format), or it can

output a stereo pair in TOS format which duplicates the coaxial setting (see below).

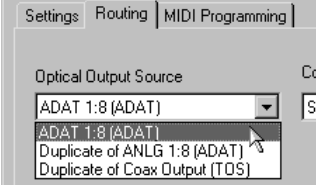

If the optical input is not being used for SPDIF input, the coaxial input can be used for this purpose.

The coaxial digital audio output can be used as an independent stereo output, or can duplicate the first two analog outputs.

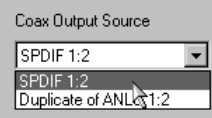

After make these connections, set the word clock appropriately as described below.

#### <span id="page-12-1"></span>**Status indicators**

The four green status indicators show the current status of:

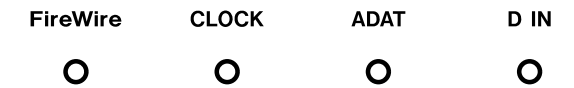

- **FireWire** The IEEE 1394 connection
- **CLOCK** The system clock
- **ADAT** The 8-channel optical input
- **D IN** The stereo digital input (AES/EBU or S/ PDIF) from either the coaxial input, or from the

optical input if this has been selected from the Control Panel as the S/PDIF source

When these indicators are lit, it means that the appropriate connection has been made and the signal is being received properly.

A flashing **FireWire** indicator shows that there is an error in the IEEE 1394 connection. No indicator means "no connection" for all indicators except **CLOCK**. If any of the other three indicators are flashing fast, this shows an input error. A slowly flashing indicator indicates a lock problem.

## **5 – Connections**

#### <span id="page-13-0"></span>**Word sync setting**

In a digital audio setup, there should be one and only word sync clock.

The FW-1884 may act as the word sync master for the whole system, or it may act as a slave, taking the sync from the optical input (ADAT or TOS format), from the **COAXIAL** input or from the dedicated **WORD SYNC** input. These are marked on the front panel clock source (**CLOCK SRC**) as: **INT** (internal), **ADAT** (ADAT optical input), **SPDIF** (stereo digital S/ PDIF or AES/EBU input) and **WCLK** (word sync input).

This is how you select the sync source:

**1 Press and hold the CLOCK key. The keys denoting the currently-selected clock source and sampling frequency (CLOCK RATE) light.**

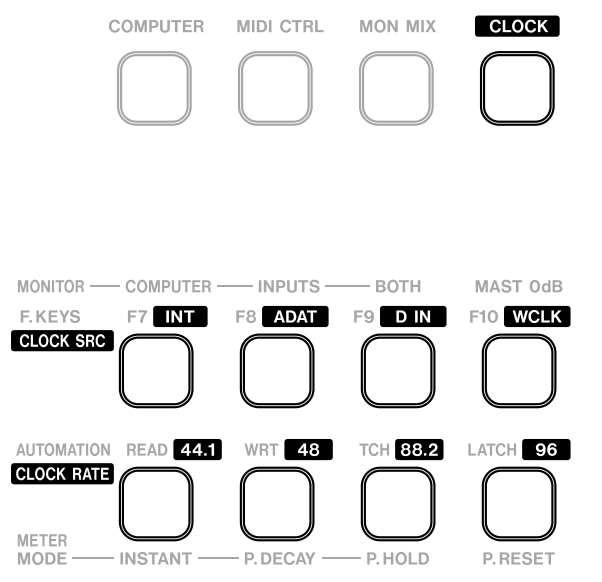

**2 While holding the CLOCK key, press the appropriate clock source key and the appropriate sampling frequency (CLOCK RATE) key. These light as they are selected.**

As an alternative, you can use the software control panel to select the clock source and sampling frequency:

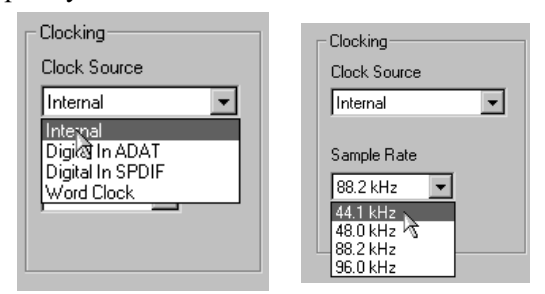

When the sync source is being correctly received from the selected source, the **CLOCK** status indicator lights steadily. A fast flashing status indicator shows a disconnected sync source (or the selected unit is not functioning as a sync source). A slowly flashing indicator shows that the sync source cannot be used by the FW-1884 (it is not possible to lock to the sync), possibly because the clock is out of range.

#### <span id="page-13-1"></span>**Other connections**

#### <span id="page-13-2"></span>**Word sync connection**

Use the BNC connectors to connect incoming word sync to the FW-1884 (**WORD SYNC IN**). This connector has an impedance of 75 $Ω$ . If you are using this clock, set up the sync source to **CLOCK** as described above.

#### <span id="page-13-3"></span>**Footswitch**

Connect an optional footswitch (e.g. the TASCAM RC-30P) to the **FOOT SW** jack).

The FW-1884 can also act as the word sync master for a system, and this reference sync signal is transmitted from the **WORD SYNC OUT** BNC connector. In this case, the clock source should be set to **INT** (internal).

You can use this footswitch as a punch controller with your DAW software, or assign it to transmit a specific MIDI command.

## **Notes**

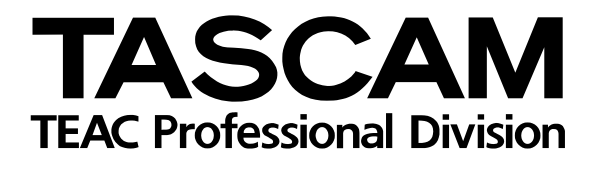

# **FW-1884**

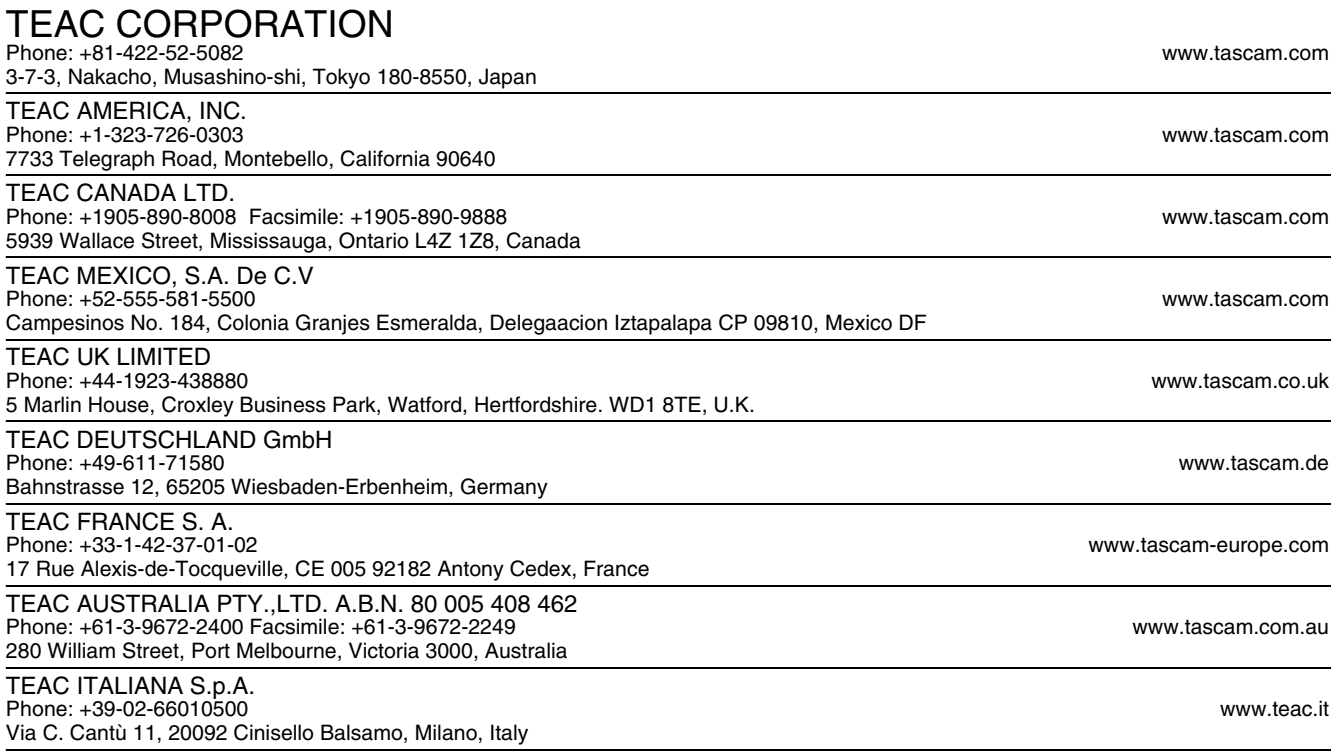